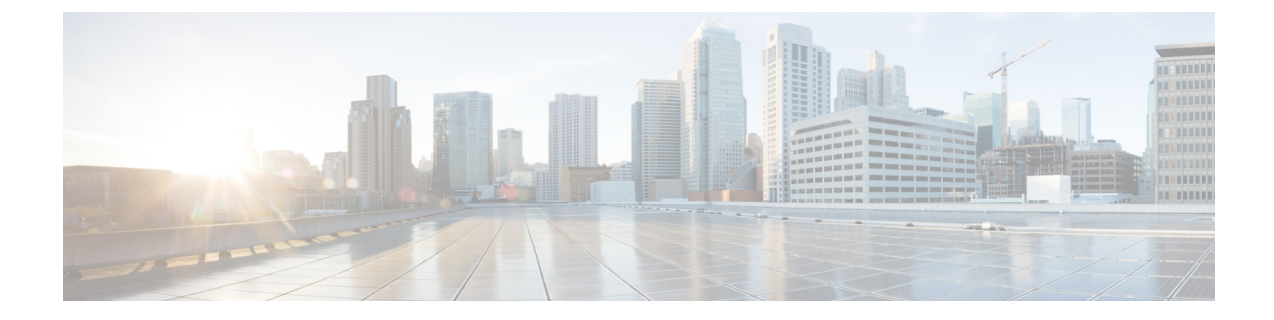

# アカウンティング **ID** リスト

- •アカウンティング ID リストの設定 (GUI) (1 ページ)
- アカウンティング ID リストの設定 (CLI) (1 ページ)
- •クライアント アカウンティングの設定 (GUI) (2ページ)
- •クライアント アカウンティングの設定 (CLI) (2 ページ)

## アカウンティング **ID** リストの設定(**GUI**)

#### 手順

- ステップ **1 [Configuration]** > **[Security]** > **[AAA]** の順に選択します。
- ステップ **2** [AAA Method List] タブで、[Accounting] セクションに移動し、[Add] をクリックします。
- ステップ **3** 表示される [Quick Setup: AAA Accounting] ウィンドウに、メソッド リストの名前を入力しま す。
- ステップ **4** [Type] ドロップダウン リストで、認証タイプとして ID を選択します。
- ステップ **5** [Available Server Groups] リストで、ネットワークへのアクセスの認証に使用するサーバー グ ループを選択し、[>] アイコンをクリックして [Assigned Server Groups] リストに移動します。
- ステップ **6** [Save & Apply to Device] をクリックします。

### アカウンティング **ID** リストの設定(**CLI**)

アカウンティングは、ユーザの操作をロギングしてユーザのネットワーク使用状況を追跡する プロセスです。ユーザーによる操作が正常に実行されるとそのたびに、RADIUSアカウンティ ング サーバーでは、変更された属性、変更を行ったユーザーのユーザー ID、ユーザーがログ インしたリモートホスト、コマンドが実行された日付と時刻、ユーザーの認可レベル、および 実行された処理と入力された値の説明が、ログに記録されます。

アカウンティング ID リストを設定するには、次の手順に従います。

#### 始める前に

RADIUS サーバーと AAA サーバー グループを設定します。

#### 手順

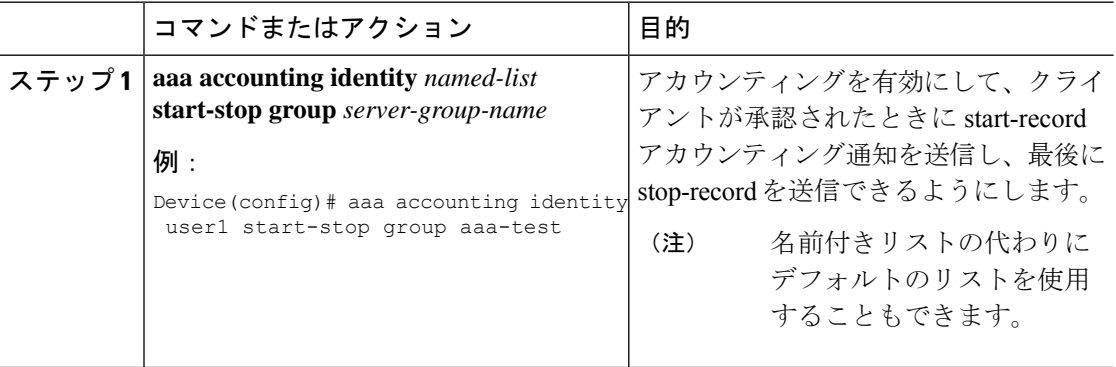

クライアント属性が変更された場合(たとえば、IPアドレスの変更、クライアントのローミン グなど)はそのたびに、アカウンティングの中間アップデートがRADIUSサーバーに送信され ます。

## クライアント アカウンティングの設定(**GUI**)

#### 手順

- ステップ **1 [Configuration]** > **[Tags & Profiles]** > **[Policy]** を選択します。
- ステップ **2 [Policy Profile Name]** をクリックし、[Edit Policy Profile] ウィンドウで [Advanced] タブに移動し ます。
- ステップ **3** [Accounting List] ドロップダウンから、このポリシープロファイルの適切なアカウンティング リストを選択します。これにより、ポリシープロファイルに対して、ネットワークへのアクセ スを許可する前に、必要なタイプのアカウンティングが実行されるようになります。
- ステップ **4** [Save & Apply to Device] をクリックします。

### クライアント アカウンティングの設定(**CLI**)

クライアント アカウンティングを設定するには、次の手順に従います。

始める前に

RADIUS アカウンティングが設定されていることを確認します。

 $\mathbf I$ 

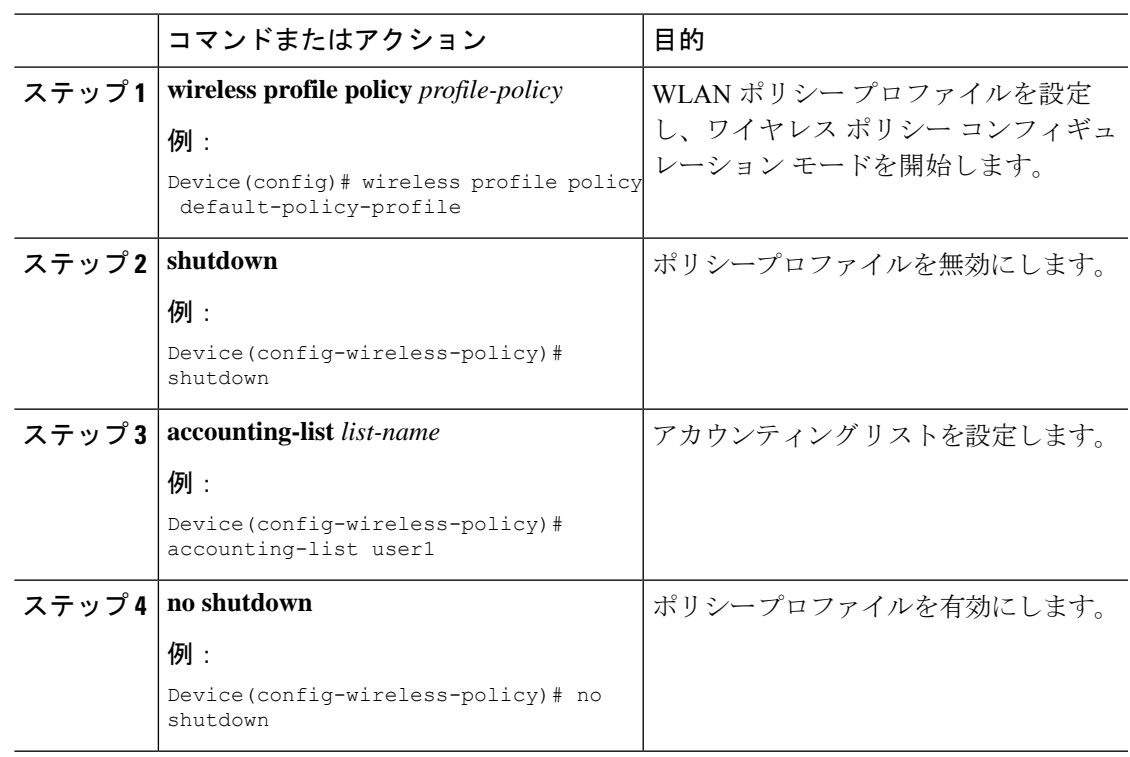

#### 手順

I

翻訳について

このドキュメントは、米国シスコ発行ドキュメントの参考和訳です。リンク情報につきましては 、日本語版掲載時点で、英語版にアップデートがあり、リンク先のページが移動/変更されている 場合がありますことをご了承ください。あくまでも参考和訳となりますので、正式な内容につい ては米国サイトのドキュメントを参照ください。